# **Application: gvSIG desktop - gvSIG bugs #3536**

**La herramienta mover geometría es confusa**

05/27/2015 02:19 PM - Cesar Martinez Izquierdo

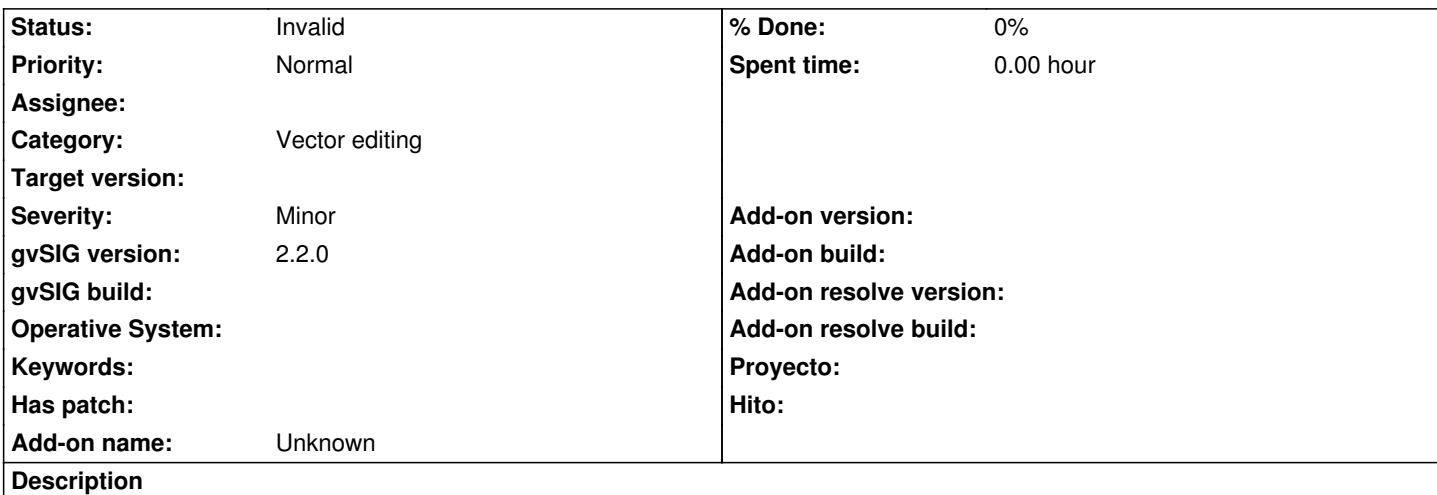

El funcionamiento de la herramienta mover geometría es confusa en la nueva edición (desconozco si el comportamiento era idéntico en versiones anteriores). Describo el flujo de trabajo:

- Pongo en edición una capa de polígonos

- Selecciono la herramienta "mover geometría"
- Pincho sobre una geometría, y esta parece seleccionarse (se pinta en amarillo)
- Intento arrastrar la geometría seleccionada, pero la geometría no se desplaza y deja de pintarse en amarillo

- Pincho otra vez sobre la geometría para seleccionarla, y pincho en otro punto al que me gustaría desplazarla. La geometría no se desplaza y deja de pintarse en amarillo

- Intento arrastrarla sin tenerla seleccionada, pero tampoco funciona

Para hacer funcionar la herramienta, debo:

- Activar la herramienta "Editar vértice"
- Usar esta herramienta para seleccionar la geometría a mover
- Activar la herramienta mover geometría
- Pinchar en un punto inicial y en un punto final para llevar a cabo el desplazamiento

Creo que este comportamiento es muy confuso. Algunas propuestas para mejorarlo:

1- Que se pueda seleccionar realmente con la herramienta de mover geometrías (que no sea necesario activar la herramienta "editar vértice")

Si la opción 1 no es posible, propongo:

2.1 - Que no se pinte en amarillo la geometría cuando se pincha sobre ella con la herramienta de mover geometría

2.2 - Que el tooltip de la herramienta "editar vértice" se cambie por "herramienta de selección" o "selección de edición" o algún otro nombre más evidente

Supongo que descrito en este flujo de trabajo será aplicable a otras herramientas de edición.

# **History**

# **#1 - 05/27/2015 05:35 PM - Álvaro Anguix**

*- Status changed from New to Invalid*

No, César, no es confuso. En este caso creo que es un tema de conocer el procedimiento y de que estarás acostumbrado a la vieja edición. Hay 2 opciones para aplicar cualquier herramienta que requiera elementos seleccionados:

Opción 1:

- Seleccionas primero el/los elementos.

- Aplicas la herramienta y automáticamente toma los elementos seleccionados para aplicarla.

Opción 2:

- Aplicas la herramienta. Lo primero que pregunta es que selecciones elementos.

- Seleccionas elementos (ojo, en la mayoría de los casos no tiene porque ser uno, puedes seleccionar eemo en el caso que comentas varios

elementos a mover). Finalizas la selección de elementos (pulsando "enter").

- Siguiente paso (en este caso marcar el primer punto de desplazamiento)

Y la selección se puede hacer con cualquier herramienta de selección (por punto, por rectángulo...).

En mi opinión es bastante intuitiva, además de tener un funcionamiento muy similar a los programas al uso.

Lo paso a invalid.

### **#2 - 05/27/2015 05:49 PM - Cesar Martinez Izquierdo**

OK, yo no he sido capaz de usar la herramienta sin leer algunos mensajes de la lista, pero será que soy un poco torpe, o que estoy acostumbrado a programas de dibujo vectorial más que programas de CAD. O que no me he mirado la documentación, claro. Miraré cómo hacen otros SIG (QGIS, ArcGIS...).

De todas formas, lo de llamar "Editar vértices" a la herramienta de selección no me negaréis que es confuso (en el caso de mover geometrías no se usa para editar vértices).

### **#3 - 05/27/2015 05:57 PM - Álvaro Anguix**

No, no. La herramienta de editar vértices...es para editar vértices. Para selección puedes y es recomendable que uses las herramientas de selección. No ocurre como en la 1.x, que había herramientas de selección distintas para edición y para cuando no se estaba en edición (que eso sí era confuso). Las mismas valen en todo momento.

### **#4 - 05/27/2015 08:25 PM - Cesar Martinez Izquierdo**

Pues será cuestión de mirarse el manual. Siguiendo tus indicaciones todo funciona correctamente.